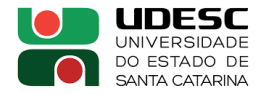

# **ATENÇÃO!**

Para as assinaturas dos termos de compromisso de estágios e práticas solicitamos a assinatura por meios **válidos oficialmente** seja assinatura física ou assinaturas eletrônicas certificadas, como a fornecida gratuitamente pelo [site Gov.br.](https://www.gov.br/governodigital/pt-br/assinatura-eletronica)

Abaixo segue um passo-a-passo do uso dessa ferramenta gratuita.

### **Assinatura Eletrônica do gov.br**

A assinatura eletrônica permite que você assine um documento em meio digital a partir da sua **conta gov.br**. O documento com a assinatura digital tem a mesma validade de um documento com assinatura física e é regulamentado pelo Decreto Nº 10.543, de 13/11/2020.

**Não há custos para criar sua conta gov.br e o processo é transparente e seguro.**

Primeiramente, **é preciso fazer o cadastro no GOV.BR, caso ainda não tenha.**

**É necessário conta em nível "PRATA" ou "OURO" para realização de assinatura eletrônica pelo GOV.BR.** 

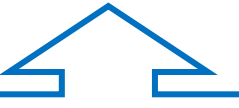

**Veja os requisitos para as contas no nível "PRATA" ou "OURO":**

- Ter **CNH ou biometria na Justiça Eleitoral;**
- Caso não tenha CNH ou biometria, você poderá criar sua conta por meio do acesso em um dos **bancos credenciados [\(veja no site\)](https://www.gov.br/governodigital/pt-br/conta-gov-br/conta-gov-br/)**;

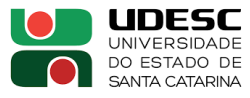

#### **SIGA OS PASSOS PARA CADASTRO NO GOV.BR:**

#### **1) Baixe o aplicativo GOV.BR no seu celular;**

2) Faça o cadastro pelo celular ou pelo [link:](https://sso.acesso.gov.br/login?client_id=contas.acesso.gov.br&authorization_id=17af89d2e76) [https://sso.acesso.gov.br/login?client\\_id=contas.acesso.gov.br&authorization\\_id](https://sso.acesso.gov.br/login?client_id=contas.acesso.gov.br&authorization_id=17e9e48edf2)  $=17e9e48edf2$ 

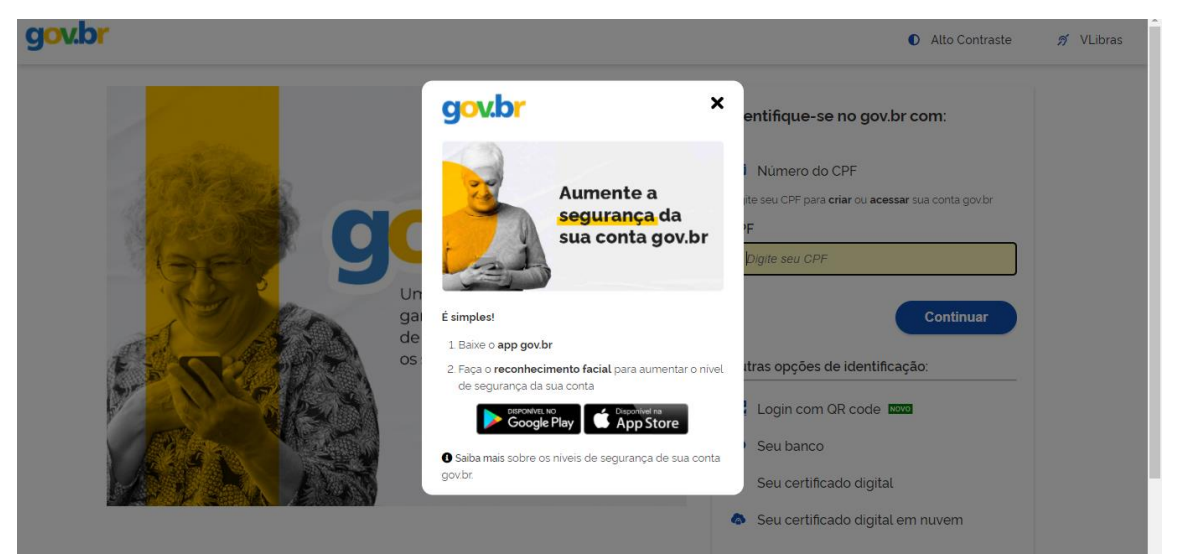

3) Verifique o nível da sua conta, ela deve ser "PRATA" ou "OURO" para habilitar a assinatura eletrônica. Ao fazer login no aplicativo GOV.BR no celular aparecerá no canto superior o seu nível ou você pode clicar em ver nível e aparecerá outra tela com o seu nível de conta:

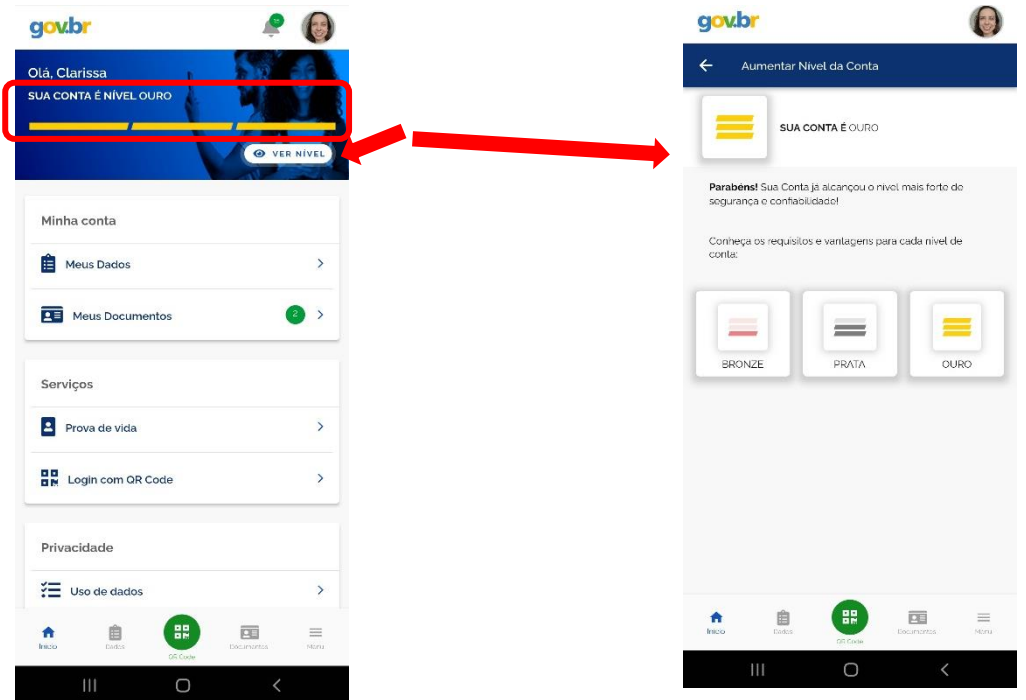

4) Caso a sua conta seja "bronze", clique em "Aumentar nível" e faça o **reconhecimento facial** pelo celular para aumentar o nível de segurança da sua conta para "prata" ou "ouro";

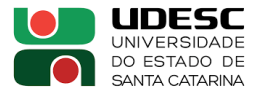

## **Com o cadastro realizado e validado, siga as seguintes etapas para assinar um documento:**

- 1) Acesse o Portal de Assinatura Eletrônica pelo link: <https://assinador.iti.br/assinatura/index.xhtml>
- 2) Faça login utilizando seu CPF e senha cadastrada;

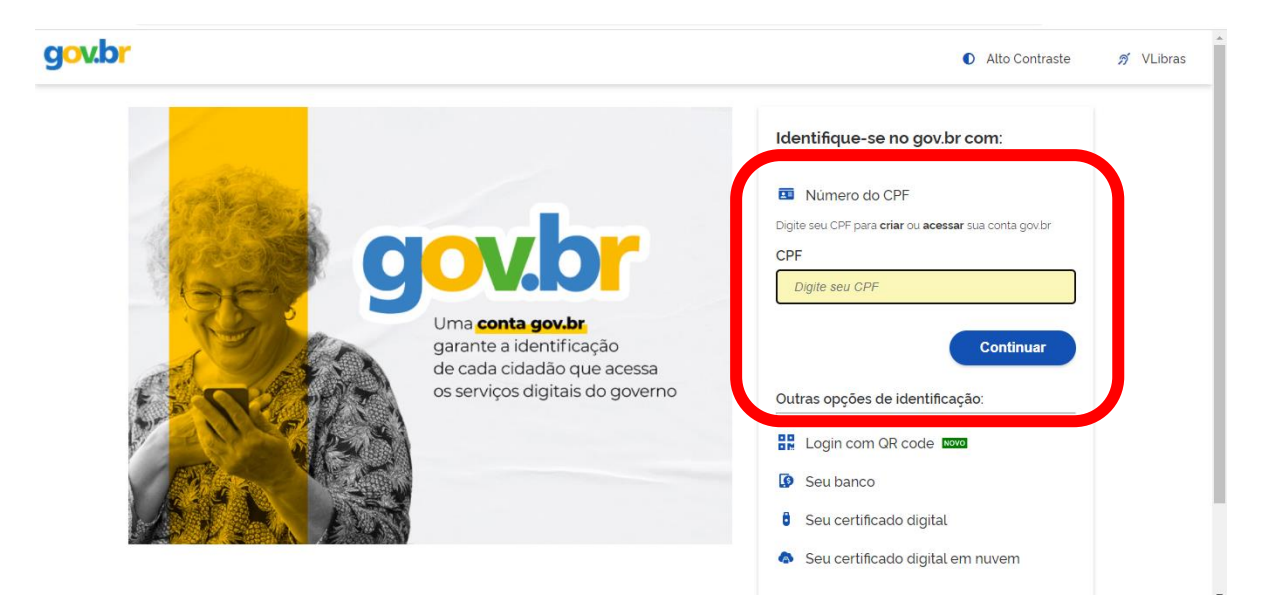

- 3) Após o login você será direcionado para a tela de assinatura de documento;
- 4) Adicione o arquivo que será assinado: clique em "Escolher arquivo":

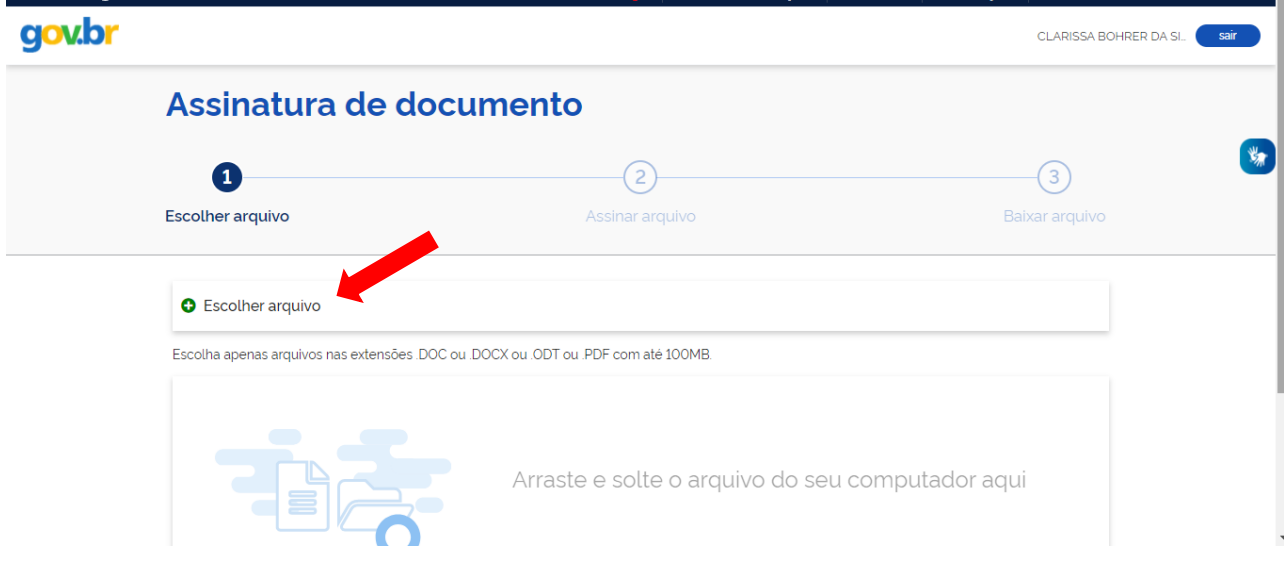

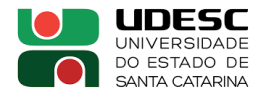

5) Selecione o arquivo para ser assinado em seu computador, celular ou tablet. OBS: os arquivos devem ter extensão .doc, .docx, .pdf ou .odt com até 100mb.

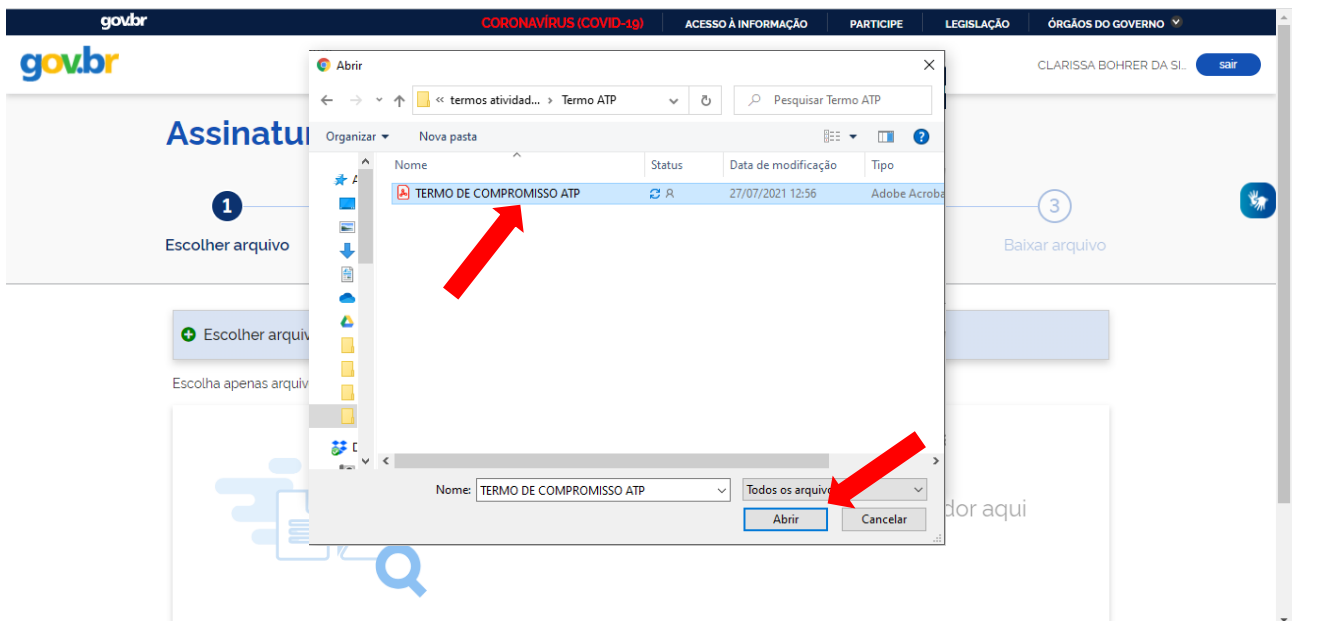

6) Ao abrir o arquivo clique em "Avançar";

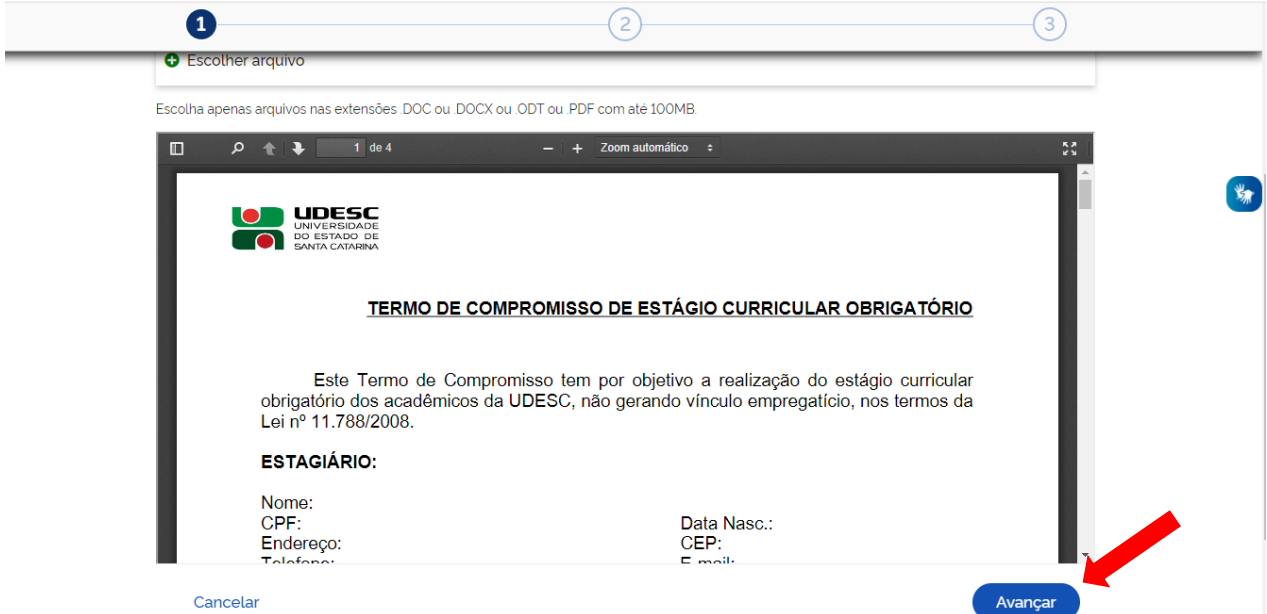

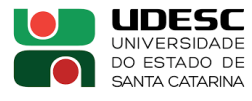

-

7) Carregará uma nova página para que você posicione a sua assinatura no local destinado para assinar (atentar para o local que consta o seu nome/cargo para assinar, tome o cuidado de não esconder alguma informação importante do documento);

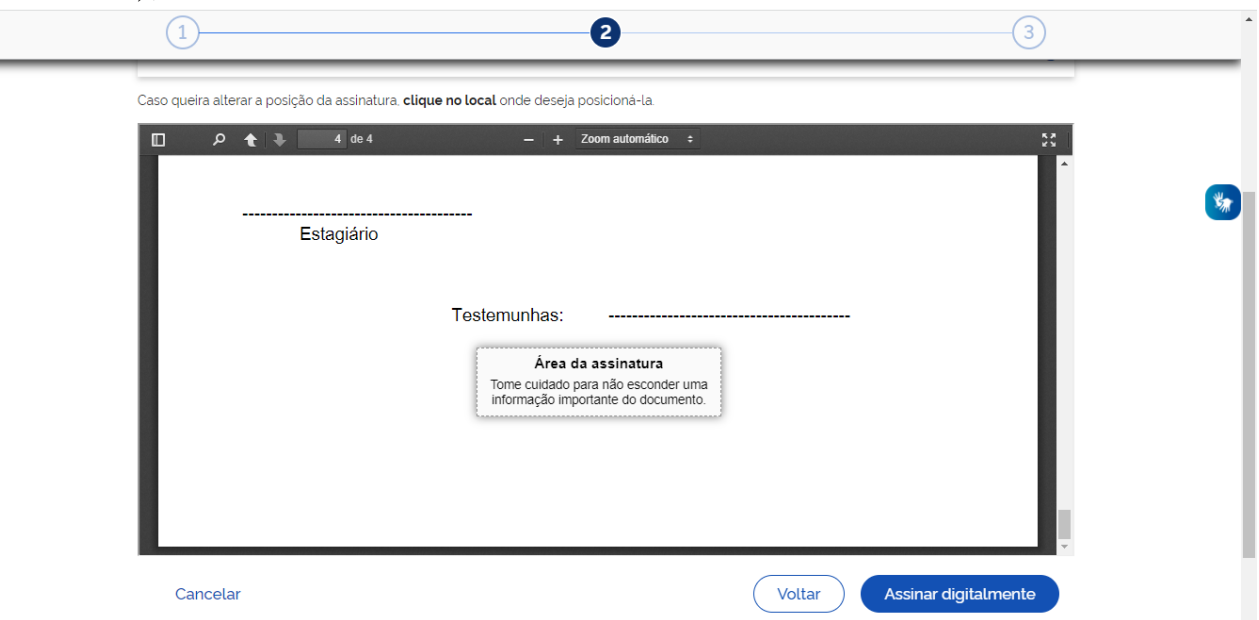

8) Após posicionar a assinatura no local correto, clique em "Assinar digitalmente";

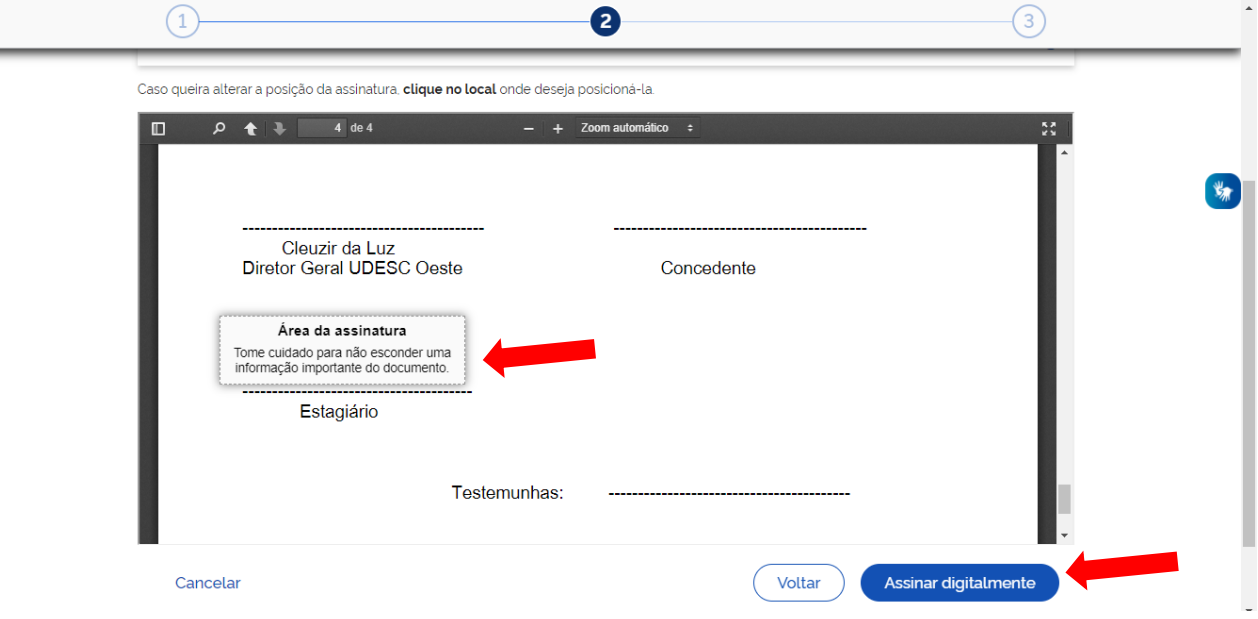

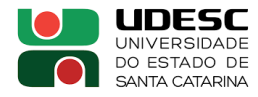

9) Abrirá uma nova tela com os Provedores de Assinatura disponíveis, clique em "Usar Gov.BR"

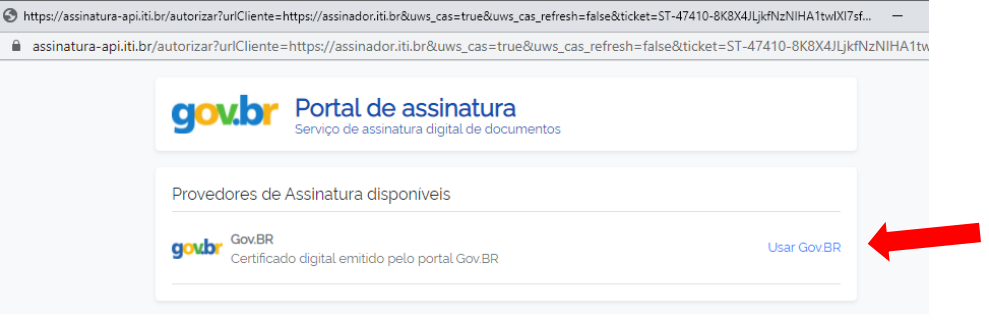

10) Será solicitada a sua autorização para assinar digitalmente o documento por meio do envio do código ao seu aplicativo "Meu gov.br" no celular via SMS (pode demorar alguns segundos). Digite o código recebido no celular e clique em "Autorizar":

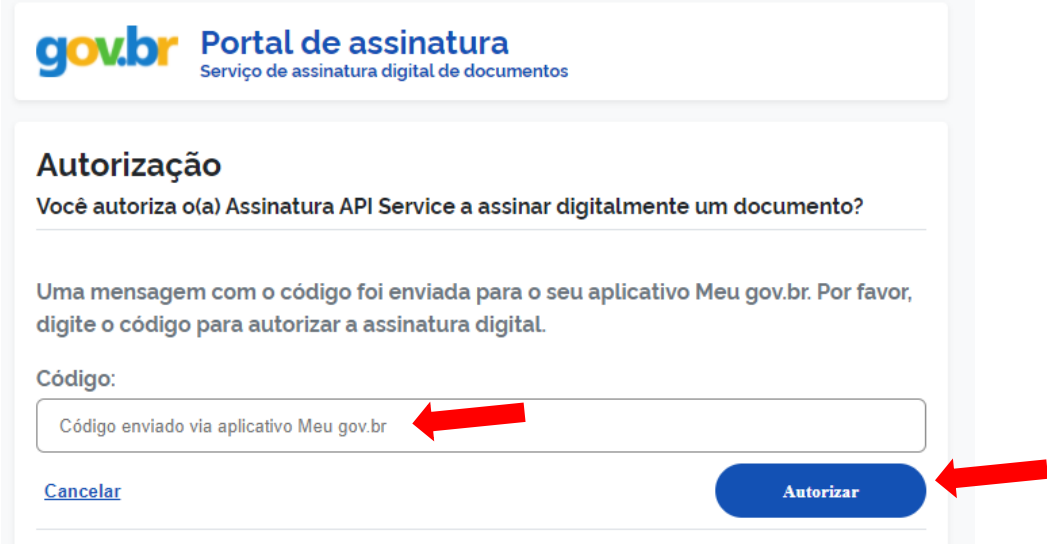

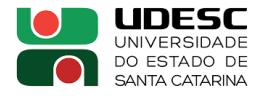

11) Aparecerá uma mensagem sinalizando que a assinatura foi autenticada com sucesso e automaticamente o documento será carregado novamente na página contendo a assinatura no local posicionado. Salve o documento assinado clicando em "Baixar arquivo assinado", o mesmo será baixado em .pdf em seu computador, celular ou tablet na pasta que você selecionar para salvar como;

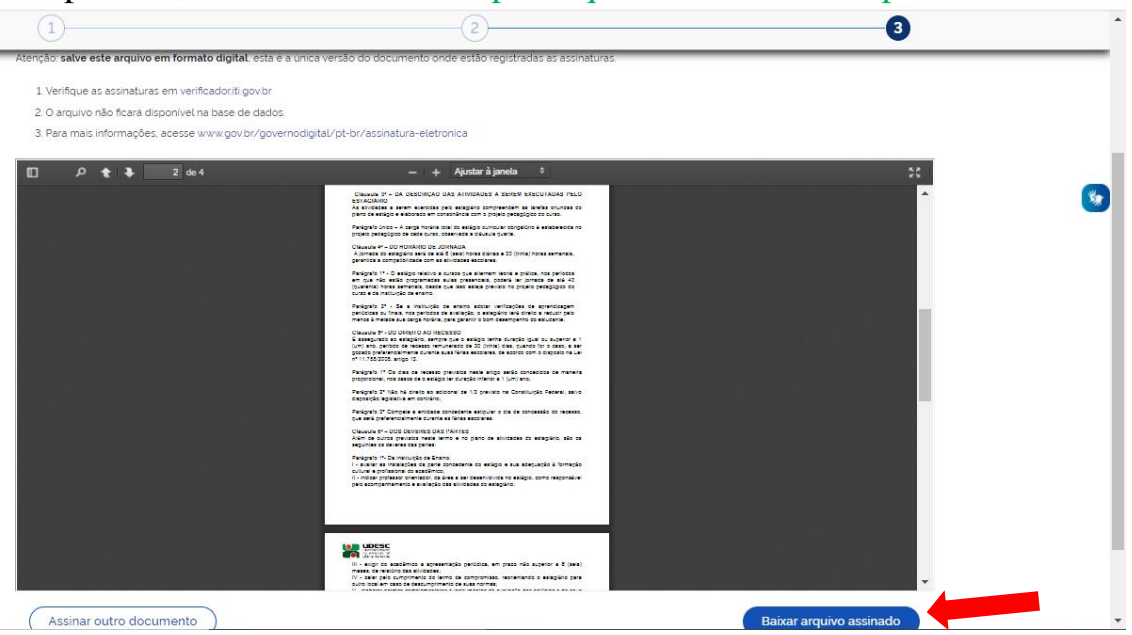

12) Pronto, agora é só encaminhar o documento assinado à coordenação de estágios responsável.

Em caso de dúvidas entrar em contato.

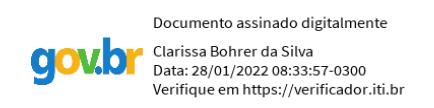

### Coordenação Geral de Estágios UDESC CEO

Profa Dra Clarissa Bohrer da Silva